# **Self Recording Studio SR 221**

# Zusammenfassung

**Name:** Self Recording Studio SR221 **Kurzbezeichnung:** 1832-221 **Adresse:** Ernst-Abbe-Platz 8, 07745 Jena

Die technische Ausstattung ermöglicht eine Aufzeichnung, wahlweise mit Greenscreen. Sie benötigen für diesen Raum eine vorherige Buchung über unser [Formular](https://servicedesk.uni-jena.de/plugins/servlet/desk/portal/121/create/665).

- [1. Anlage einschalten](#page-0-0)
- [2. Moodle-Kurs verknüpfen](#page-0-1)
- [3. Aufnahme-Layout definieren](#page-1-0)
- [4. Aufnahme starten](#page-1-1)
- [5. Aufnahme pausieren oder beenden](#page-1-2)
- [6. Neue Aufnahme starten](#page-2-0)
- **[Hilfeseite](#page-2-1)**

Diese Anleitung richtet sich besonders an folgende Zielgruppen:

- **Mitarbeitende**
- **Lehrende**
- **Gäste der Friedrich-Schiller-Universität**

## **Nutzung**

#### <span id="page-0-0"></span>**1. Anlage einschalten**

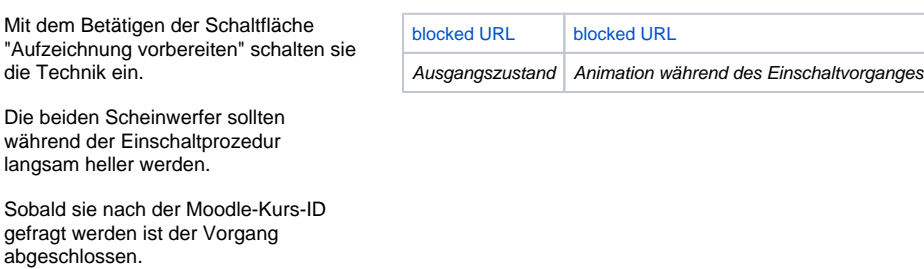

### <span id="page-0-1"></span>**2. Moodle-Kurs verknüpfen**

Die Aufnahmen werden direkt in Ihrem Moodle-Kursraum gespeichert.

Die Sichtbarkeitseinstellungen für Kursteilnehmer definieren sie im Anschluss im Opencast-Block im Moodle-Kursraum.

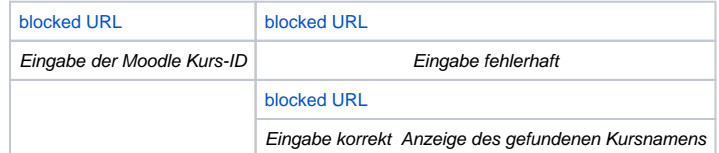

Ihre Moodle Kurs-ID finden sie ganz einfach heraus, wenn sie sich in Ihrem Moodle-Kursraum befinden. Oben im Browser zeigt die URL-Leiste die gewünschte ID an.

#### [blocked URL](https://confluence.uni-jena.de/download/thumbnails/189024667/image2022-10-13_8-59-49.png?version=1&modificationDate=1680609735087&api=v2)

In diesem Beispiel lautet die Moodle Kurs-ID 24281

### <span id="page-1-0"></span>**3. Aufnahme-Layout definieren**

Wählen sie im nächsten Schritt das Aufnahme-Layout aus.

Sie haben die Wahl zwischen:

- Kamerabild und Content
- nebeneinander (**Side by Side**) Bild in Bild Modus mit Greenscreen (**Picture in Picture**)

Wählen sie als nächstes ihren Content und im Falle von Option 2 die Position des Contents (oben links bzw. oben rechts)

Die drei Vorschau-Monitore im Raum zeigen im Anschluss das fertige Bild.

### <span id="page-1-1"></span>**4. Aufnahme starten**

Wenn sie alles konfiguriert haben, können sie im nächsten Schritt die Aufnahme starten.

Möchten sie den Greenscreen nutzen, stellen sie bitte sicher, dass der Vorhang hinter ihnen komplett geöffnet ist. Falls sie die "Side by Side" Variante gewählt haben, dürfen sie den Vorhang schließen.

Mit Betätigen der Schaltfläche "Aufzeichnung starten" beginnt der Countdown und sie können im Anschluss sprechen.

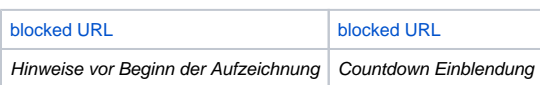

### <span id="page-1-2"></span>**5. Aufnahme pausieren oder beenden**

#### **Layout: Side by Side**

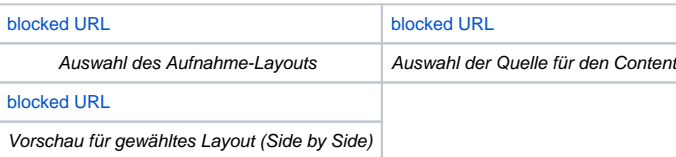

#### **Layout: Picture in Picture**

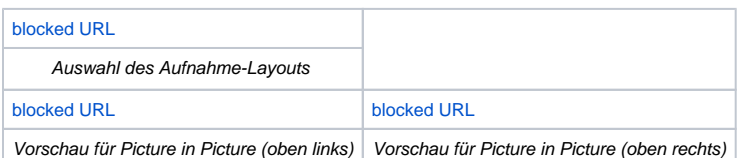

Während die Aufnahme läuft, sehen sie den aktuellen Tonpegel und die Schaltfläche "Aufzeichnung beenden".

- Sollten sie eine Zeit lang nicht sprechen, wird ein Warnhinweis eingeblendet. Wenn sie diesen ignorieren möchten, können sie die Meldung ausblenden.
- Sollte die Meldung fälschlicherweise erscheinen, obwohl sie sprechen, neben sie bitte Kontakt mit einer Hilfskraft vor Ort oder einem Mitarbeiter vom Multimediazentrum auf.

Wenn sie auf "Aufzeichnung beenden" tippen, wird die Aufnahme umgehend pausiert.

Sie können die Aufzeichnung im Anschluss fortsetzen oder beenden.

- Beenden sie die Aufnahme, wird das Video direkt hochgeladen und verarbeitet.
- Setzen Sie die Aufnahme fort, wird die Aufnahme an dem Punkt fortgesetzt wo sie pausiert wurde.

### <span id="page-2-0"></span>**6. Neue Aufnahme starten**

Wenn sie die Aufzeichnung im Punkt 5 beendet haben, können sie die Anlage direkt herunterfahren oder ein neues Video starten.

Sollten sie im selben Kurs ein weiteres Video mit denselben Layout Parametern aufzeichnen wollen, drücken sie bitte auf "weiteres Video aufzeichnen" und dann auf "Kurs auswählen" andernfalls auf "weiteres Video aufzeichnen" und im Anschluss auf ID ändern. Im letzten Fall gelangen sie zurück zu Punkt 2.

#### <span id="page-2-1"></span>**Hilfeseite**

Über das Fragezeichensymbol oben rechts im Bildschirm gelangen sie jederzeit auf die Hilfeseite. Dort finden sie den Link auf diesen Artikel und auch den Link zu unserem [Ticketsystem](https://servicedesk.uni-jena.de/plugins/servlet/desk/portal/121/create/441)  um eine Störung zu diesem Raum zu melden.

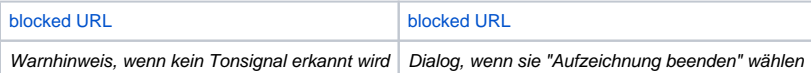

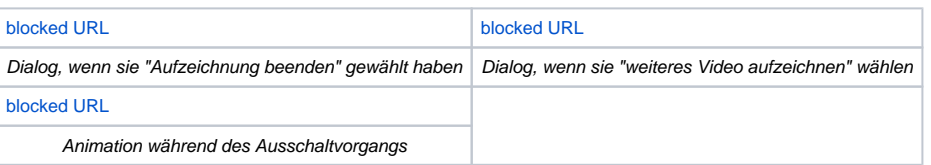

[blocked URL](https://confluence.uni-jena.de/download/attachments/189024667/Hilfe.png?version=1&modificationDate=1680673602332&api=v2)

Hilfe Pop-Up Fenster

#### **Kontakt**

Bei sonstigen Fragen, Hinweisen und **gern auch Feedback** wenden sich bitte direkt an.

**Frank Reißmann** Universitätsrechenzentrum /Multimediazentrum Telefon: 03641 9-404564 [frank.reissmann@uni-jena.de](mailto:frank.reissmann@uni-jena.de)

Titel: "Self Recording Studio SR 221"

Stand: 05.04.2023

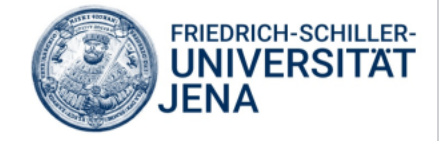